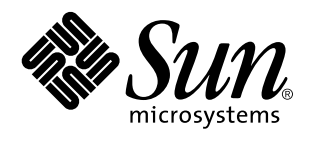

Guide d'installation de Solaris for ISPs

Sun Microsystems, Inc. 901 San Antonio Road Palo Alto, CA 94303 U.S.A.

> Référence : 805-5963 Novembre 1998

Copyright 1998 Sun Microsystems, Inc. 901 San Antonio Road, Palo Alto, Californie 94303-4900 Etats-Unis. Tous droits réservés.

Ce produit ou document est protégé par un copyright et distribué avec des licences qui en restreignent l'utilisation, la copie, la distribution<br>et la décompilation. Aucune partie de ce produit ou document ne peut être repr technologie relative aux polices de caractères, est protégé par un copyright et licencié par des fournisseurs de Sun.

Des parties de ce produit pourront être dérivées du système Berkeley BSD licenciés par l'Université de Californie. UNIX est une marque déposée aux États-Unis et dans d'autres pays et licenciée exclusivement par X/Open Company, Ltd. Parties Copyright 1993,1994 Washington Université de Saint Louis. Tous droits réservés. Parties Copyright 1985, 1988, 1990 Regents de l'Université de Californie. Tous droits réservés.

Sun, Sun Microsystems, le logo Sun, SunSoft, SunDocs, SunExpress, HotJava, Java, Java Development Kit, JDK, SunScreen SKIP, Sun WebServer, Ultra, Solaris for ISPs, et Solaris sont des marques de fabrique ou des marques déposées, ou marques de service, de Sun Microsystems, Inc. aux États-Unis et dans d'autres pays. Toutes les marques SPARC sont utilisées sous licence et sont des marques de fabrique ou des marques déposées de SPARC International, Inc. aux États-Unis et dans d'autres pays. Les produits portant les marques SPARC sont basés sur une architecture développée par Sun Microsystems, Inc.Netscape et Netscape Navigator sont marques de Netscape Communications Corporation.

L'interface d'utilisation graphique OPEN LOOK et Sun™ a été développée par Sun Microsystems, Inc. pour ses utilisateurs et licenciés.<br>Sun reconnaît les efforts de pionniers de Xerox pour la recherche et le développement d cette licence couvrant également les licenciés de Sun qui mettent en place l'interface d'utilisation graphique OPEN LOOK et qui en outre se conforment aux licences écrites de Sun.

CETTE PUBLICATION EST FOURNIE TELLE QUELLE ET AUCUNE GARANTIE, EXPRESSE OU IMPLICITE, N'EST ACCORDÉE, Y COMPRIS DES GARANTIES CONCERNANT LA VALEUR MARCHANDE, L'APTITUDE DE LA PUBLICATION A RÉPONDRE A UNE UTILISATION PARTICULIÈRE, OU LE FAIT QU'ELLE NE SOIT PAS CONTREFAISANTE DE PRODUIT DE TIERS. CE DENI DE GARANTIE NE S'APPLIQUERAIT PAS, DANS LA MESURE OU IL SERAIT TENU JURIDIQUEMENT POUR NUL ET NON AVENU.

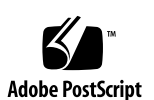

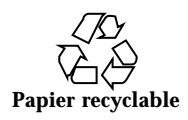

## Sommaire

#### **Préface vii**

#### **1. Installation et désinstallation de Solaris for ISPs à partir d'un navigateur 1**

Tâches de préinstallation 2

 $\blacktriangledown$  Planification de l'installation 2

Installation du logiciel 3

- $\blacktriangledown$  Début de la configuration d'hôte : Exécution de hcstartup 3
- $\blacktriangledown$  Configuration d'hôte : Choix des composants logiciels 5
- $\blacktriangledown$  Configuration d'hôte : Paramétrage des services Solaris 7
- $\blacktriangledown$  Configuration d'hôte : Commande de post-configuration 8

 $\blacktriangledown$  Configuration d'hôte : Récapitulatif de configuration et enregistrement de scénarios 8

 $\blacktriangledown$  Comment déterminer si l'installation et la configuration de l'hôte sont terminées? 10

 $\blacktriangledown$  Comment déterminer si l'installation et la configuration de l'hôte ont réussi? 10

Messages d'erreur de configuration d'hôte 11

Désinstallation de Solaris for ISPs 13

- $\blacktriangledown$  Début de la configuration d'hôte 13
- Choix des composants à désinstaller 15
- **v** Reconfiguration des services Solaris 16

Sommaire **iii**

- $\blacktriangledown$  Confirmation du scénario 16
- $\blacktriangledown$  Comment déterminer si la désinstallation a réussi? 16
- **2. Installation et désinstallation à partir de la ligne de commande 19**

Tâches de préinstallation 19

 $\blacktriangledown$  Planification de l'installation 20

Installation du logiciel 20

- $\blacktriangledown$  Installation des composants de Solaris for ISPs 21
- $\nabla$  Installation de la plate-forme Solaris for ISPs (SUNWisp) 21
- $\blacktriangledown$  Installation de JDK 1.1.5 (SUNWjdk) 22
- $\blacktriangledown$  Installation de HotJava 1.1.4 (SUNWdthj) 23
- **v** Installation du serveur de licences de Solaris for ISPs (SUNWlicsw) 23
- **v** Installation de Sun Directory Services (SUNWconn) 24
- $\blacktriangledown$  Installation de SKIP (SUNWicg) 26
- $\nabla$  Installation du Sun Internet FTP Server (SUNWftp) 27
- **v** Installation du Sun Internet News Server (SUNWsns) 27
- $\blacktriangledown$  Installation de Sun WebServer (SUNWhttp) 28
- $\blacktriangledown$  Installation de Sun Internet Administrator (SUNWixamc) 30
- **V** Installation de Sun Internet Services Monitor (SUNWixmon) 32
- $\blacktriangledown$  Installation du progiciel client des bibliothèques LDAP (SUNWlldap) 33

Comment déterminer si l'installation a réussi? 34

Désinstallation des composants de Solaris for ISPs 35

▼ Pour désinstaller à partir de la ligne de commande 35

**3. Lancement et configuration des services 39**

Démarrage des services d'annuaire 39

Démarrage du serveur de licences 40

▼ Pour démarrer le serveur de licences 40

Démarrage de Sun Internet Administrator 42

Configuration de HotJava 45

- $\blacktriangledown$  Configuration de HotJava pour Sun Internet Administrator 45
- $\blacktriangledown$  Configuration de HotJava pour la prise en charge de Sun Internet Services Monitor<sup>46</sup>

Démarrage des services 47

- $\blacktriangledown$  Accès à un composant à partir de Sun Internet Administrator 47
- $\blacktriangledown$  Accès direct aux services 48

Sommaire **v**

# Préface

Grâce à Solaris<sup>TM</sup> for ISPs<sup>TM</sup>, vous pouvez installer, configurer et désinstaller toutes les extensions de plate-forme et les services utilisés sur le réseau d'un fournisseur d'accès à Internet (ISP).

# A qui est destiné ce guide?

Ce guide est conçu pour les administrateurs système et pour tous ceux qui sont amenés à ajouter et à configurer des postes de travail, à ouvrir des comptes utilisateurs et à installer des logiciels sur le réseau.

# Avant de lire ce guide

Avant de lire ce guide, vous devez avoir lu :

 Les chapitres 1 à 4 du *Guide d'administration de Solaris for ISPs*, référence 805–5963–10

La documentation de présentation de Solaris for ISPs est disponible sous différents formats pour faciliter sa consultation.

- Dans le répertoire racine de votre support d'installation, cette documentation se trouve dans (*voir racine\_support/docs/README.1st pour connaître son emplacement*).
- Dans la documentation imprimée, consultez le *Guide d'administration de Solaris for ISPs*.

Préface **vii**

- Sur le Web, vous trouverez ce document à l'adresse http:// access1.sun.com/Products/ISP.
- *Sun Directory Services 3.1 Administration Guide*, référence 805–6061

# Structure de ce guide

Les chapitres de ce guide vous expliquent comment installer, configurer et désinstaller les extensions de plate-forme et les services de Solaris for ISPs :

Le Chapitre 1 présente :

- Les "Tâches de préinstallation", page 2 à effectuer.
- Les différentes étapes de l'"Installation du logiciel" , page 3 à l'aide du logiciel de configuration d'hôte.
- Comment traiter les "Messages d'erreur de configuration d'hôte" , page 11 et poursuivre le processus d'installation?
- Les différentes étapes de la "Désinstallation de Solaris for ISPs", page 13 à l'aide du logiciel de configuration d'hôte.

Le Chapitre 2 présente :

- Les "Tâches de préinstallation" , page 19 à effectuer.
- Les différentes étapes de l'"Installation du logiciel" , page 20 à partir de la ligne de commande.
- La réponse à la question "Comment déterminer si l'installation a réussi?" , page 34.
- Les différentes étapes de la "Désinstallation des composants de Solaris for ISPs" , page 35 à partir de la ligne de commande.

Le Chapitre 3 explique les différentes étapes relatives aux tâches suivantes :

- "Démarrage des services d'annuaire" , page 39 afin de permettre à Sun Internet Administrator d'initialiser les entrées.
- "Démarrage du serveur de licences" , page 40 afin d'obtenir les licences nécessaires pour créer des entrées dans les Sun Directory Services.
- "Démarrage de Sun Internet Administrator" , page 42 afin d'initialiser les entrées des Sun Directory Services et de préparer l'accès et l'administration des services.
- **viii** Guide d'installation de Solaris for ISPs ♦ Novembre 1998
- "Configuration de HotJava" , page 45 afin d'opérer le paramétrage de sécurité des applets requis par les composants.
- "Démarrage des services" , page 47 à partir de la console Sun Internet Administrator ou directement depuis un navigateur.

# Autres documentations liées à Solaris for  $ISP_{S^m}$

Les documentations liées à Solaris for ISPs comprennent des manuels imprimés, des Answerbooks et des pages de manuel. Elles sont énumérées ci-dessous.

#### *Manuels*

Voici les ouvrages qui vous aideront à effectuer le processus d'installation et de configuration :

- *Solaris<sup>™</sup> for ISPs<sup>™</sup> Installation Guide,* référence 805-4875
- *Solaris for ISPs Administration Guide*, référence 805–4874
- *Solaris for ISPs Command Reference*, référence 805–4876

#### *Guides Answerbooks*

- *Solaris for ISPs Installation Guide*, 805–5031
- *Solaris for ISPs Administration Guide*, 805–5032
- *Sun Directory Services 3.1 Administration Guide*
- *Sun Directory Services 3.1 User's Guide*

Ces documents sont fournis en version française sous forme d'AnswerBook™ sur l'Internet à l'adresse suivante : http://docs.sun.com

- *Guide d'administration de Solaris for ISPs*, référence # 805-5963–10
- *Guide d'installation de Solaris for ISPs*, référence # 805-5393–10

**ix**

#### *Pages de manuel*

Chaque page de manuel, c'est-à-dire les pages d'aide en ligne, porte sur un sujet précis, par exemple une commande ou une fonction de bibliothèque.

L'emplacement des pages de manuel des extensions de plate-forme et des services Solaris for ISPs est indiqué ci-dessous :

- Eus pages de manuel du logiciel de configuration d'hôte se trouvent dans /opt/SUNWisp/man.
- Les pages de manuel de JDK 1.1.5<sup>TM</sup> se trouvent dans /usr/share/man.
- Les pages de manuel de FlexLM se trouvent dans /opt/SUNWste/license\_tools/man.
- Les pages de manuel de Sun<sup>™</sup> Directory Services se trouvent dans /opt/SUNWconn/man.
- Les pages de manuel de Sunscreen™ SKIP se trouvent dans /opt/SUNWicg/man.
- E Les pages de manuel de Sun<sup>TM</sup> Internet FTP Server<sup>TM</sup> se trouvent dans /opt/SUNWixfta/1.0/man.
- Les pages de manuel de Sun™ Internet News Server™ se trouvent dans /opt/SUNWsns/man.
- Les pages de manuel de Sun™WebServer™ se trouvent dans /usr/share/man.
- Les pages de manuel de Sun™ Internet Administrator se trouvent dans /opt/SUNWixamc/man.

#### *Sites Web connexes*

Voici quelques sites Web qui vous aideront à installer et à configurer les composants de Solaris for ISPs :

- http://access1.sun.com/Products/ISP pour les patchs obligatoires et recommandés.
- $\blacksquare$  http://www.javasoft.com/products/jdk/1.1/index115.html pour la documentation JDK 1.1.5.
- $\blacksquare$  http://www.java.sun.com/products/hotjava/1.1.4/ pour les erreurs et les questions récurrentes sur HotJava.
- http://skip.incog.com/spec/SKIP.html pour la documentation de SKIP.

#### *Le fichier* README

Le fichier README.1st de Solaris for ISPs est un petit fichier qui se trouve sur le CD d'installation du produit et qui contient des informations de dernière minute :

## Autres documents connexes

Vous pourrez aussi consulter les ouvrages suivants pour plus d'informations sur les sujets abordés dans ce guide :

- *Automating Solaris Installations (A Custom JumpStart Guide),* par Paul Anthony Kasper et Alan L. McClellan, SunSoft Press, 1995.
- *Solaris Advanced Installation Guide,* référence 802–5740–10.

## Sites Web connexes

Vous pourrez aussi consulter les sites Web indiqués ci-dessous pour plus d'informations sur les sujets abordés dans ce guide.

- http://sunsolve1.sun.com pour les patchs publics.
- http://www.isc.org/ pour plus de références sur la mise en oeuvre des protocoles Internet de base.
- http://www.sun.com/servers/ultra\_enterprise/sw/webstart/ pour l'installation de Jumpstart.

# Pour commander la documentation Sun

Le programme SunDocs<sup>SM</sup> propose plus de 250 manuels publiés par Sun Microsystems, Inc. Si vous habitez aux États-Unis, au Canada, en Europe ou au Japon, vous pouvez acheter des ensembles complets de documentation ou des manuels par le biais de ce programme.

Pour obtenir une liste des documents proposés et savoir comment les commander, consultez la section Catalogue du site Internet SunExpress™, à l'adresse http://www.sun.com/sunexpress.

**xi**

# Accès à la documentation Sun en ligne

Le site Web docs.sun.com vous donne accès à la documentation technique de Sun en ligne. Vous pouvez parcourir la liste des ouvrages proposés ou rechercher un titre ou un thème précis. L'URL est la suivante : http://docs.sun.com.

# Utilisation des polices de caractères

Les règles typographiques utilisées dans ce guide sont précisées au tableau ci-dessous.

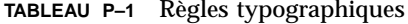

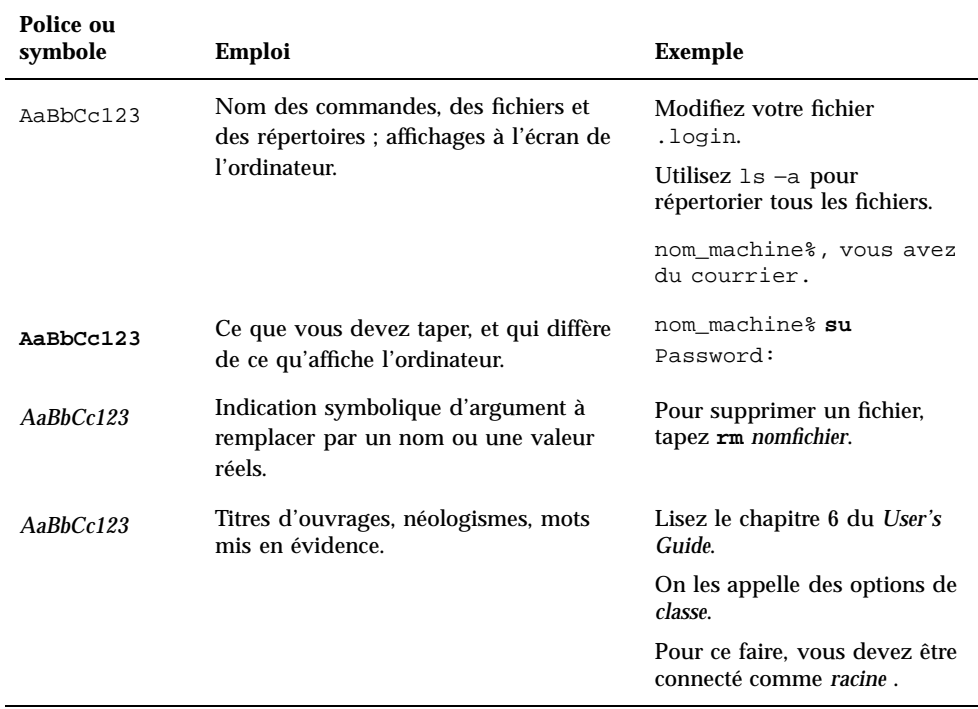

## Prompts de l'Utilitaire Shell dans les exemples de commandes

Le tableau ci-dessous indique le prompt système et le prompt superutilisateur par défaut des shells C, Bourne et Korn.

| Shell                                                    | <b>Prompt</b> |
|----------------------------------------------------------|---------------|
| Prompt du C Shell                                        | nom machine%  |
| Prompt de superutilisateur du C Shell                    | nom machine%  |
| Prompts des shells Bourne et Korn                        | \$            |
| Prompts de superutilisateur des shells<br>Bourne et Korn | #             |

**TABLEAU P–2** Prompts des utilitaires Shell

# Installation et désinstallation de Solaris for ISPs à partir d'un navigateur

Bienvenue dans Solaris<sup>™</sup> for ISPs<sup>™</sup>. Les instructions figurant dans ce chapitre vous aideront à installer les extensions et les services de la plate-forme Solaris for ISPs à partir d'une interface utilisateur graphique. La Figure 1–1 ci-dessous vous propose un aperçu du processus d'installation.

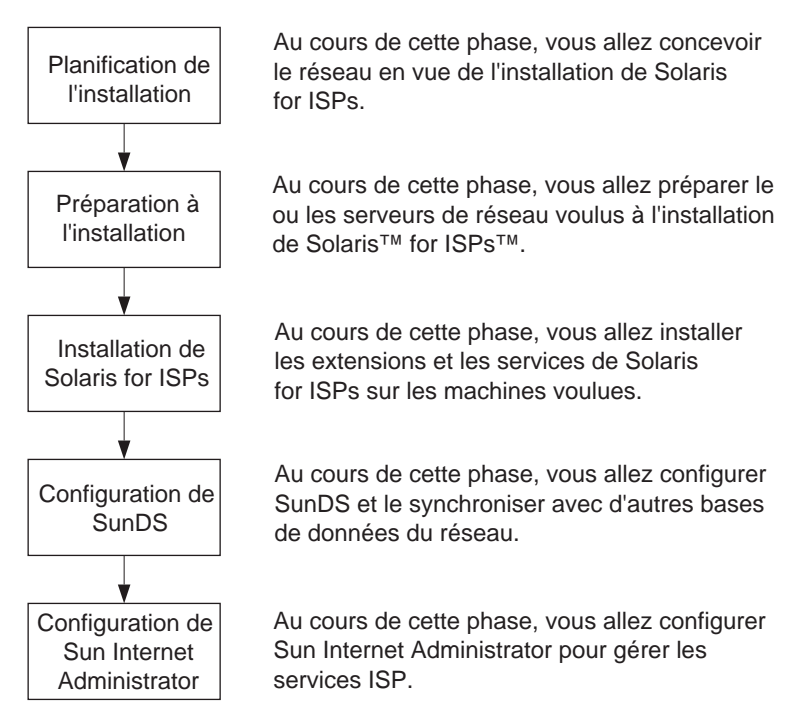

*Figure 1–1* Aperçu du processus d'installation

**1**

**Remarque -** Vous *devez* suivre les étapes illustrées à la Figure 1–1. Pour avoir une description détaillée de ces étapes, consultez le chapitre 2 du *Guide d'administration de Solaris for ISPs*.

# Tâches de préinstallation

Dans le cadre de la préparation à l'installation de Solaris for ISPs, vous devez bien comprendre comment les extensions et les services de la plate-forme se complètent et collaborent. Les chapitres 1 à 4 du *Guide d'administration de Solaris for ISPs* vous proposent une présentation du produit et expliquent très précisément la configuration matérielle et logicielle requise par chaque composant du logiciel.

## Planification de l'installation

- **1. Lisez d'abord la présentation qui figure aux chapitres 1 à 4 du** *Guide d'administration de Solaris for ISPs* **et suivez les instructions qui s'y trouvent.**
	- Le chapitre 1, "Présentation de Solaris for ISPs", explique les fonctionnalités et les avantages du produit.
	- Le chapitre 2, "Planification de l'installation", présente de façon détaillée les différentes étapes de la planification, de la préparation et de l'installation du produit.
	- Le chapitre 3, "Recommandations pour l'installation", propose des conseils de configuration, notamment des précisions sur la configuration de Solaris effectuée par le logiciel de configuration de l'hôte.
	- Le chapitre 4, "Configuration requise", indique la capacité mémoire, l'espace disque et le système d'exploitation nécessaires pour installer le logiciel. Il signale les ports utilisés par défaut par les composants, ainsi que les dépendances entre composants.
- **2. Consultez le fichier** README**, chemin d'accès** *racine\_support*/docs/README.1st **; vous y trouverez d'éventuels ajouts de dernière minute concernant cette documentation.**

# Installation du logiciel

Après avoir planifié votre réseau et vous être assuré que chaque ordinateur dispose de la configuration matérielle et logicielle adéquate pour le rôle qui lui est assigné sur le réseau, exécutez le logiciel de configuration Solaris for ISPs pour chaque ordinateur faisant partie du plan.

**Remarque -** Exécutez le logiciel de configuration au moins une fois pour chaque ordinateur qui accueillera le logiciel Solaris for ISPs. Le processus de configuration d'hôte se déroule en cinq phases :

- 1. Choix des composants logiciels (et configuration de leurs paramètres d'installation).
- 2. Examen des services Solaris que le logiciel de configuration d'hôte désactivera (et, éventuellement, personnalisation de ce paramétrage).
- 3. Définition facultative d'une commande (ou d'un script) de fin de configuration que le logiciel de configuration d'hôte exécutera à la fin du processus d'installation.
- 4. Examen du résumé de toutes les modifications que vous avez apportées. Arrivé à ce point, vous pouvez utiliser le bouton Back (Précédent) du navigateur pour revenir à un écran antérieur et modifier vos choix. Vous pouvez également enregistrer le scénario de configuration (tous vos paramètres) pour vous en resservir lors d'une prochaine installation.
- 5. Exécution du scénario de configuration que vous avez défini aux étapes un à quatre.

### Début de la configuration d'hôte : Exécution de hcstartup

**1. Connectez-vous à l'ordinateur sur lequel vous voulez installer le logiciel et attribuez-vous l'accès racine.**

Si vous effectuez l'installation à distance, tapez :

- **% xhost +***nomhôtedistant*
- **%** rlogin *nomhôtedistant*
- **%** *motdepasse*

Installation et désinstallation de Solaris for ISPs à partir d'un navigateur **3**

```
% su
Password: motdepasseracine
# DISPLAY=nomhôtelocal:0.0
# export DISPLAY
```
Si vous utilisez un C Shell, n'oubliez pas que la commande de définition de la variable d'affichage est différente.

**Remarque -** Si vous ne définissez pas la variable d'environnement DISPLAY, vous devez ouvrir l'URL depuis le navigateur pour poursuivre le processus de configuration. Pour plus d'informations sur la façon de procéder, consultez "Messages d'erreur de configuration d'hôte" , page 11.

#### **2. Passez au répertoire racine du support à partir duquel vous effectuez l'installation.**

Sélectionnez soit le répertoire dans lequel vous avez décompressé le logiciel d'installation après l'avoir téléchargé, soit le répertoire racine du CD-ROM monté.

**3. Tapez** # ./hcstartup

Le script vous pose quelques questions avant d'afficher l'IUG (interface utilisateur graphique) de configuration de l'ordinateur hôte.

**a.** Enter path to installation media (enter ''none'' if no media) [*répertoire de travail courant*]

Si votre répertoire de travail courant est la racine du support d'installation, appuyez sur Entrée. Dans le cas contraire, entrez le chemin d'accès au support d'installation. Si vous tapez **none**, seules les options de désinstallation seront disponibles.

**b.** Enter port to use [8000]

Si le port 8000 est disponible, appuyez sur Entrée. Dans le cas contraire, entrez le port utilisable par le logiciel de configuration d'hôte pour le serveur Web temporaire qui lui sert son IUG (interface utilisateur graphique). Le script vérifie que le port est bien disponible et vous invite à en indiquer un autre s'il est déjà utilisé.

Une série de messages s'affichent :

Unwrapping archives for Host Configuration Setting up media database Starting web server Ready to start hotjava

**c.** Please choose one of the following options:

Appuyez sur Entrée pour lancer HotJava™. Il s'agit en effet de l'option par défaut. Ou bien tapez **2** pour ouvrir l'URL de configuration d'hôte dans un autre navigateur. Vous pouvez aussi, à ce moment-là, abandonner l'installation en tapant **3**.

Après quelques instants :

Si vous avez sélectionné le navigateur Java par défaut pour la configuration d'hôte, le navigateur affiche son écran de bienvenue. Si vous avez sélectionné la deuxième option, pour poursuivre le processus de configuration, vous devez ouvrir un navigateur et accéder à l' URL : http://*nomhôte*:8000/cgi-bin/splash où *nomhôte* est le nom d'hôte de la machine sur laquelle vous installez. Si vous avez indiqué un autre port que le port par défaut pour une utilisation avec le logiciel de configuration d'hôte, remplacez 8000 par le numéro de ce port.

#### **Messages d'erreur éventuels**

Si vous voyez s'afficher un message d'erreur lorsque vous exécutez hcstartup, consultez "Messages d'erreur de configuration d'hôte" , page 11.

**Remarque -** Vous pouvez consulter l'aide en ligne de cet écran pour poursuivre l'installation.

Passez à la Procédure, Configuration d'hôte : Choix des composants logiciels , page 5.

#### Configuration d'hôte : Choix des composants logiciels

Arrivé à ce point, vous avez déjà effectué les étapes de la Procédure, Début de la configuration d'hôte : Exécution de hcstartup , page 3. Face à vous, le navigateur affiche l'écran de bienvenue de la configuration d'hôte.

Vous pouvez obtenir une présentation de chaque composant mentionné ici au chapitre 1 du *Guide d'administration de Solaris for ISPs*.

#### **1. Cliquez sur Begin.**

L'écran de configuration des composants est affiché.

Installation et désinstallation de Solaris for ISPs à partir d'un navigateur **5**

- **2. Pour chaque composant de Solaris for ISPs que vous voulez installez sur cet hôte :**
	- **a. Vérifiez son état d'installation à la colonne Installed?**

Si c'est la mention "no" qui apparaît, le composant n'est pas encore installé sur l'hôte. Si c'est la mention "yes" qui apparaît, le composant est déjà installé sur l'hôte et vous ne pouvez pas le réinstaller.

**b. Dans le menu d'options de la colonne** Action**, choisissez Install.** Par défaut, aucune action n'est exécutée pour le composant.

**Remarque -** Vous *devez* installer le logiciel Plate-forme Solaris™ for ISPs<sup>™</sup>.

**c. Sélectionnez pour l'installation tous les autres composants requis pour le composant que vous voulez installer.**

**Remarque -** Pour personnaliser l'installation du composant, vous *devez* sélectionner pour l'installation tous les autres composants dépendants.

**d. Dans la colonne Customize Installation, cliquez sur Configure (si cette option est disponible), afin de définir les paramètres d'installation du composant sélectionné.**

L'écran de configuration du composant sélectionné s'affiche.

**Remarque -** Pour le composant sélectionné, vous *devez* indiquer les paramètres d'installation appropriés et ne pas accepter la personnalisation par défaut.

**e. Examinez les paramètres d'installation pour le composant sélectionné et définissez-les en fonction de votre environnement.**

**Remarque -** Pour définir ces paramètres, consultez l'aide en ligne.

**f. Lorsque vous avez terminé, cliquez sur Done.**

L'écran de configuration des composants est affiché.

**Remarque -** Examinez l'écran et assurez-vous que les paramètres d'installation appropriés à tous les composants sélectionnés pour installation ont été définis.

**3. Après sélection des composants et définition des paramètres d'installation au niveau de l'écran Configure Installation, cliquez sur Next.**

L'écran de configuration des services Solaris est affiché.

Passez à la Procédure, Configuration d'hôte : Paramétrage des services Solaris , page 7.

### Configuration d'hôte : Paramétrage des services Solaris

Une fois arrivé à ce point, vous avez terminé la sélection des composants à installer. Vous avez face à vous l'écran de configuration des services Solaris.

Sur cet écran, vous pouvez activer ou désactiver des services Solaris afin d'améliorer la sécurité et les performances du système. Ne modifiez ce paramétrage que si votre plan de système l'exige.

Chaque service Solaris configuré sur cet écran est documenté dans l'aide en ligne du logiciel de configuration d'hôte et à la section "Paramètres reconfigurables" du chapitre 3 du *Guide d'administration de Solaris for ISPs*.

**1. Si votre plan de système l'exige, sélectionnez, dans la colonne "Desired State" du service voulu, "Enable" (Activer) ou "Disable" (Désactiver).**

Pour tirer le meilleur parti du logiciel de configuration d'hôte, acceptez ses recommandations.

**2. Une fois le paramétrage des services Solaris terminé, cliquez sur Next.**

L'écran de sélection de la commande à exécuter après la configuration s'affiche.

Passez à la Procédure, Configuration d'hôte : Commande de post-configuration , page 8.

Installation et désinstallation de Solaris for ISPs à partir d'un navigateur **7**

#### Configuration d'hôte : Commande de post-configuration

Arrivé à ce point, vous avez déjà sélectionné les composants à installer et revu le paramétrage des services Solaris. Vous êtes face à l'écran "Post-Configuration Command".

La commande à exécuter après la configuration est facultative et entièrement définie par l'utilisateur. Utilisez-la pour ajouter vos tâches standard de post-installation et de post-configuration au logiciel de configuration d'hôte pour exécution automatique.

Vous trouverez à la section "Scripts définis par l'utilisateur" du chapitre 3 du *Guide d'administration de Solaris for ISPs* quelques exemples de commandes de post-configuration.

Vous pouvez définir n'importe quelle commande ou série de commandes non interactives. Si vous n'avez pas de tâche de post-configuration à effectuer, cliquez sur Next.

- **1. S'il y a une commande ou un script que vous voulez exécuter en fin d'installation et de configuration, entrez ici son chemin d'accès complet.**
- **2. Cliquez sur** Next**.**

L'écran de confirmation de configuration s'affiche.

Passez à la Procédure, Configuration d'hôte : Récapitulatif de configuration et enregistrement de scénarios , page 8.

#### Configuration d'hôte : Récapitulatif de configuration et enregistrement de scénarios

Pour plus d'informations sur l'enregistrement des scénarios de configuration, consultez le chapitre 1 du *Guide d'administration de Solaris for ISPs*.

**1. Examinez et validez les paramètres que vous avez entrés en consultant le paramétrage récapitulé en plusieurs sections.**

Utilisez le bouton Back (précédent) du navigateur pour modifier un ou plusieurs paramètres.

- **2. Si vous souhaitez enregistrer ce scénario d'installation et de configuration pour une réutilisation ultérieure,**
	- **a. Entrez le chemin d'accès de l'endroit où vous voulez enregistrer les fichiers de scénario.**

**Remarque -** Ce répertoire des fichiers de scénario sera créé automatiquement et ne doit pas exister déjà. Néanmoins, le répertoire père de ce répertoire doit exister. Par exemple, pour enregistrer les fichiers de scénario dans /usr/foo/bar, ne créez pas le répertoire bar, mais assurez-vous que /usr/foo existe.

Ne créez pas le répertoire du scénario avant d'enregistrer les fichiers de scénario. Si vous essayez d'enregistrer un scénario de configuration dans un répertoire existant, un message d'erreur s'affiche et le logiciel refuse d'exporter le scénario.

- **b. Cliquez sur Save.**
- **3. Terminez le processus d'installation et de configuration. Procédez d'une des manières suivantes :**
	- **a. Cliquez sur "Execute (with reboot)", si vous voulez exécuter l'installation et la configuration, puis redémarrer l'ordinateur. Nous vous recommandons de sélectionner cette option.**
	- **b. Cliquez sur "Execute (no reboot)", si vous voulez exécuter l'installation et la configuration, puis effectuer d'autres tâches avant de redémarrer l'ordinateur.**

**Remarque -** Pensez à redémarrer après avoir effectué vos tâches, car certains paramètres de configuration exigent un redémarrage pour entrer en vigueur.

**c. Cliquez sur Exit si vous ne voulez pas exécuter l'installation et la configuration (si, par exemple, vous vouliez simplement enregistrer un scénario pour utilisation ultérieure).**

Si vous avez choisi d'exécuter l'installation, le message suivant est affiché :

The batch installation process has started. You can find the log file for this process in /var/opt/SUNWisp/hc/logs. No more interaction with the browser will occur. You may shut the browser down at any time. If this is a local browser, it

Installation et désinstallation de Solaris for ISPs à partir d'un navigateur **9**

will automatically be shut down when the batch installation process has completed.

Après quelques instants, le navigateur se referme. Le processus de configuration de l'hôte est achevé lorsque le système redémarre, ou lorsque le message Cleaning up final est entré dans le fichier journal. Pour savoir comment lire le fichier journal et comment déterminer si la configuration d'hôte est terminée, consultez la Procédure, Comment déterminer si l'installation et la configuration de l'hôte sont terminées? , page 10.

# Comment déterminer si l'installation et la configuration de l'hôte sont terminées?

- **1. Passez au répertoire** /var/opt/SUNWisp/hc/logs**.**
- **2. Retrouvez le fichier journal de la date du jour. Si par exemple nous sommes le 1er avril 1998, retrouvez le fichier nommé** config.1998-04-01.1845**.**
- **3. Lisez le fichier journal et retrouvez ce message à la fin du fichier :** Cleaning up /tmp/hc*pid* **dans lequel** *pid* **est l'identificateur du processus de configuration de l'hôte.**

Si la dernière entrée du fichier journal est Cleaning up /tmp/hc*pid*, cela signifie que le processus batch de configuration est terminé et abandonné.

Si vous aviez choisi l'option "Execute (no reboot)", pensez à redémarrer l'ordinateur après avoir effectué vos tâches de post-configuration, afin que tous les paramètres de configuration soient pris en compte.

# Comment déterminer si l'installation et la configuration de l'hôte ont réussi?

- **1. Passez au répertoire** /var/opt/SUNWisp/hc/logs**.**
- **2. Retrouvez le fichier journal de la date du jour. Si par exemple nous sommes le 1er avril 1998, retrouvez le fichier nommé** config.1998-04-01.1845**.**

**3. Lisez le fichier journal. Pour chaque composant logiciel sélectionné pour une installation (ou pour une désinstallation), vous trouverez une section qui débute par quatre signes "supérieur à" (>>>>) et un message où figure l'identificateur du composant. Si cette section se termine par le message :** Installation successful**, cela signifie que le composant a été bien installé.** Si la section relative à un composant ne se termine pas par le message

Installation successful, cela signifie que l'installation du composant a échoué. Dans ce cas, le reste de l'installation est abandonné (rien d'autre n'est installé). Recherchez dans le fichier journal une indication de la cause de l'échec et vérifiez la configuration système requise pour installer ce composant.

# Messages d'erreur de configuration d'hôte

Il peut arriver que le logiciel de configuration d'hôte affiche un message d'erreur. Vous en trouverez la liste ci-dessous, avec une explication pour chacun d'eux.

It appears that a session of this program is already running. You may not start a new session until the other session has completed or is terminated. If you know that a session is not running, remove the files: /tmp/hcstartup.running /tmp/hcbi.running

Assurez-vous qu'il n'y a pas une autre session de configuration d'hôte légitime en cours. Puis, supprimez les fichiers signalés dans le message et lancez à nouveau hcstartup.

Installation et désinstallation de Solaris for ISPs à partir d'un navigateur **11**

**Remarque -** Ce message d'erreur est émis si, lors de votre dernière utilisation du processus de configuration d'hôte,

- vous avez fermé la fenêtre du navigateur, ou bien si
- le navigateur s'est bloqué.

Pour mettre fin à une installation, sélectionnez systématiquement Exit, ne fermez pas la fenêtre du navigateur.

Pour relancer le processus de configuration d'hôte :

- **1.** Lancez le navigateur.
- **2.** Accédez à l'interface utilisateur du logiciel de configuration d'hôte. Pour ce faire, tapez l'URL suivante : http://*nomhôte:*8000/cgi-bin/splash, où *nomhôte* est le nom de l'hôte sur lequel une autre session est en cours d'exécution ; si vous avez sélectionné un autre port que le port par défaut (8000), indiquez le numéro de ce port.

Not enough disk space. You may enter a different directory to install a working copy of this software.

Par défaut, hcstartup installe un serveur Web temporaire dans /tmp. S'il n'y a pas assez d'espace disque dans /tmp, il vous demande d'indiquer un autre répertoire. Veuillez vous assurer que le répertoire que vous indiquerez dispose d'au moins 10 Mo d'espace libre.

```
DISPLAY environment variable is not set.
To continue the configuration process, you will need to open the
following URL in a web browser:
http://hôte:port/cgi-bin/splash
Do you want to continue?
```
Pour poursuivre le processus d'installation de Solaris for ISPs, tapez **y** puis appuyez sur Entrée. Ouvrez l'URL dans un navigateur.

Pour abandonner le processus d'installation, tapez **n** puis appuyez sur Entrée. Si vous abandonnez le processus d'installation, le serveur Web est automatiquement arrêté et les fichiers temporaires sont supprimés.

Cannot find hotjava in /usr/dt/bin. You will need to bring the following URL up in another browser: http://*hôte:port*/cgi-bin/splash

Le script hcstartup a terminé ses tâches de fond. Lancez un navigateur Web et accédez à l'URL indiquée dans le message. L'argument *hôte* représente la machine sur

# Désinstallation de Solaris for ISPs

Pour désinstaller un ou plusieurs composants de Solaris for ISPs, exécutez le logiciel de configuration d'hôte. Vous allez refaire certaines des opérations que vous aviez faites lors de l'installation. Vous reconfigurerez ainsi la machine pour la ramener à l'état où elle se trouvait avant l'installation de Solaris for ISPs. Les étapes sont les suivantes :

- 1. Choix des composants logiciels à désinstaller.
- 2. Passage en revue et réinitialisation des services Solaris configurés par le logiciel de configuration d'hôte au cours de l'installation.
- 3. Indication d'une commande (ou d'un script) facultative de post-configuration que le logiciel de configuration d'hôte exécutera après la désinstallation.
- 4. Examen du résumé de toutes les modifications que vous avez apportées. Arrivé à ce point, vous pouvez utiliser le bouton Back (précédent) du navigateur pour revenir à un écran antérieur et modifier vos choix.
- 5. Exécution du scénario de configuration que vous avez défini.

#### Début de la configuration d'hôte  $\blacktriangledown$

#### **1. Lancez le logiciel de configuration d'hôte. Pour ce faire :**

- **a. Connectez-vous à l'ordinateur sur lequel vous voulez installer le logiciel et attribuez-vous l'accès racine.**
	- Si vous effectuez l'installation à distance, tapez :
		- **% xhost +***nomhôtedistant*
		- **%** rlogin *nomhôtedistant*
		- **%** *motdepasse*
		- **%** su
		- **Password:** *motdepasseracine*
		- **# DISPLAY=***nomhôtelocal***:0.0**
		- **# export DISPLAY**

Installation et désinstallation de Solaris for ISPs à partir d'un navigateur **13**

Si vous utilisez un C Shell, n'oubliez pas que la commande de définition de la variable d'affichage n'est pas la même.

**Remarque -** Si vous ne définissez pas la variable d'environnement DISPLAY, vous devez ouvrir l'URL depuis le navigateur pour poursuivre le processus de configuration. Pour plus d'informations sur la façon de procéder, consultez "Messages d'erreur de configuration d'hôte" , page 11.

- **b. Passez au répertoire racine du support à partir duquel vous désinstallez.** Sélectionnez soit le répertoire dans lequel vous avez décompressé le logiciel d'installation après l'avoir téléchargé, soit le répertoire racine du CD-ROM monté.
- **c. Tapez** # ./hcstartup

Le script vous pose quelques questions avant d'afficher l'IUG de configuration de l'ordinateur hôte.

**i.** Enter path to installation media (enter ''none'' if no media) [*répertoire de travail courant*]

Si votre répertoire de travail courant est la racine du support à partir duquel vous désinstallez, appuyez sur Entrée. Dans le cas contraire, entrez le chemin d'accès au support à partir duquel vous désinstallez.

**ii.** Enter port to use [8000]

Entrez le port utilisable par le logiciel de configuration d'hôte pour le serveur Web temporaire qui lui sert son IUG (interface utilisateur graphique). Le script vérifie que le port est bien disponible et vous invite à en indiquer un autre s'il est déjà utilisé. Si le port 8000 est disponible, appuyez sur Entrée.

Une série de messages s'affichent :

Unwrapping archives for Host Configuration Setting up media database Starting web server Ready to start hotjava

**iii.** Please choose one of the following options:

Appuyez sur Entrée pour lancer HotJava™. Il s'agit en effet de l'option par défaut. Ou bien tapez **2** pour ouvrir l'URL de configuration d'hôte dans un autre navigateur. Vous pouvez aussi, à ce moment-là, abandonner l'installation en tapant **3**.

Après quelques instants :

Si vous avez sélectionné le navigateur Java par défaut pour la configuration d'hôte, le navigateur affiche son écran de bienvenue.

Si vous avez sélectionné la deuxième option, pour poursuivre le processus de configuration, vous devez ouvrir un navigateur et accéder à l' URL : http://nomhôte:8000/cgi-bin/splash où *nomhôte* est le nom d'hôte de la machine à partir de laquelle vous désinstallez et *8000* est le numéro de port par défaut. Si vous avez indiqué un autre numéro de port que le numéro par défaut au logiciel de configuration d'hôte, entrez ce numéro.

**2. Dans l'écran de bienvenue de la configuration d'hôte, cliquez sur Begin.** L'écran de configuration des composants est affiché.

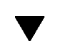

### Choix des composants à désinstaller

**1. Sélectionnez le composant que vous voulez désinstaller dans la liste de la colonne Component et vérifiez l'état d'installation de ce composant en regardant dans la colonne Installed?.**

Le logiciel de configuration d'hôte de Solaris for ISPs vous empêche de désinstaller des composants dont ont besoin d'autres composants installés.

**Remarque -** Si l'état affiché est "yes", cela signifie que le composant est actuellement installé sur la machine. Si l'état affiché est "no", cela signifie qu'il ne l'est pas.

**2. Dans la colonne Action, sélectionnez l'option de menu Uninstall pour chaque composant.**

Par défaut, aucune action n'est exécutée pour le composant.

**3. Cliquez sur Next.**

L'écran de configuration des services Solaris est affiché.

Installation et désinstallation de Solaris for ISPs à partir d'un navigateur **15**

### Reconfiguration des services Solaris

Cet écran vous permet de reconfigurer les services Solaris que vous avez activés ou désactivés au cours de l'installation de Solaris for ISPs.

- **1. Dans le menu d'options de la colonne "Desired State" du service que vous voulez reconfigurer, sélectionnez "Enable" (Activer) ou "Disable" (Désactiver).**
- **2. Une fois le paramétrage des services Solaris terminé, cliquez sur Next.** L'écran de sélection de la commande à exécuter après la configuration s'affiche.

#### $\bullet$  Confirmation du scénario

**1. Dans l'écran Post-Configuration, cliquez sur Next.**

L'écran de confirmation de configuration s'affiche.

**Remarque -** Vous pouvez indiquer des commandes ou un script à exécuter après la désinstallation du composant sélectionné.

**2. Cliquez sur "Execute (with reboot)" pour désinstaller le composant sélectionné.**

#### Comment déterminer si la désinstallation a réussi?

- **1. Passez au répertoire** /var/opt/SUNWisp/hc/logs**.**
- **2. Retrouvez le fichier journal de la date du jour. Si par exemple nous sommes le 1er avril 1998, retrouvez le fichier nommé** config.1998-04-01.1845**.**
- **3. Lisez le fichier journal. Pour chaque composant logiciel sélectionné pour la désinstallation, vous trouverez une section qui débute par quatre signes "supérieur à" (>>>>) et un message où figure l'identificateur du composant.**

**<sup>16</sup>** Guide d'installation de Solaris for ISPs ♦ Novembre 1998

**Assurez-vous que la section se termine par le message :** Component ''*nomcomposant*'' (ID=*identificateurcomposant*) uninstalled successfully **où** *nomcomposant* **est le nom du composant désinstallé et où** *identificateurcomposant* **est son identificateur.**

Installation et désinstallation de Solaris for ISPs à partir d'un navigateur **17**

# Installation et désinstallation à partir de la ligne de commande

Ce chapitre vous indique comment installer et désinstaller les extensions et services de la plate-forme Solaris™ for ISPs™ à partir de la ligne de commande.

Si vous choisissez d'installer à partir de la ligne de commande, vous ne bénéficierez pas des avantages du logiciel de configuration. Ce dernier vous permet, dans le cadre de l'installation à partir d'un navigateur, de modifier certains paramètres de fonctionnement et de sécurité. Il vous permet également d'enregistrer les paramètres de configuration que vous indiquez dans le cadre d'un "scénario" de configuration.

Un scénario est la combinaison de l'état initial du serveur et du paramétrage que vous effectuez ; en d'autres termes, il représente l'état final souhaité du serveur. Si vous enregistrez le scénario à l'aide du logiciel de configuration d'hôte, vous pouvez vous en servir pour définir des scripts JumpStart<sup>™</sup> de duplication du scénario sur d'autres serveurs. Le logiciel de configuration d'hôte vous permet également d'exécuter des commandes ou un script non interactifs de post-installation.

Nous vous recommandons d'installer Solaris for ISPs à partir d'un navigateur et du logiciel de configuration d'hôte. N'installez à partir de la ligne de commande que si vous connaissez très bien le produit et les différentes dépendances entre composants.

# Tâches de préinstallation

Dans le cadre de la préparation à l'installation de Solaris for ISPs, vous devez bien comprendre de quelle façon les extensions et les services de la plate-forme se complètent et collaborent. Les chapitres 1 à 4 du *Guide d'administration de Solaris for ISPs* vous proposent une présentation du produit et expliquent très précisément la configuration matérielle et logicielle requise par chaque composant du logiciel.

**19**

### Planification de l'installation

- **1. Lisez d'abord la présentation qui figure aux chapitres 1 à 4 du** *Guide d'administration de Solaris for ISPs* **et suivez les instructions qui s'y trouvent.**
	- Le chapitre 1, "Présentation de Solaris for ISPs", explique les fonctionnalités et les avantages du produit.
	- Le chapitre 2, "Planification de l'installation", présente de façon détaillée les différentes étapes de la planification, de la préparation et de l'installation du produit.
	- Le chapitre 3, "Recommandations pour l'installation", propose des conseils de configuration.
	- Le chapitre 4, "Configuration requise", indique la capacité mémoire, l'espace disque et le système d'exploitation nécessaires pour installer le logiciel. Ce chapitre explique également les dépendances des composants fournis ou non de façon standard.
- **2. Consultez le fichier** README**, chemin d'accès** *racine\_support*/docs/README.1st **; vous y trouverez d'éventuelles corrections de dernière minute concernant cette documentation.**

La documentation de présentation de Solaris for ISPs est disponible sous différents formats afin de faciliter sa consultation.

- A partir du répertoire racine de votre support d'installation, la documentation de présentation se situe dans ( *voir racine\_support/docs/README.1st pour connaître cet emplacement*).
- Dans la documentation écrite, ces informations se trouvent aux chapitres 1 à 4 du *Guide d'administration de Solaris for ISPs*.
- Sur le Web, vous pouvez aussi accéder à ces informations à l'adresse ( *voir racine\_support/docs/README.1st pour connaître cet emplacement*).

# Installation du logiciel

Cette section indique la marche à suivre pour installer Solaris for ISPs à partir de la ligne de commande.

## Installation des composants de Solaris for ISPs

**1. Connectez-vous à l'ordinateur sur lequel vous voulez installer le logiciel et attribuez-vous l'accès racine.**

Si vous effectuez l'installation à distance, tapez :

- **%** rlogin *nomhôtedistant*
- **%** *mot de passe*
- **%** su
- **Password:** *motdepasseracine*
- **2. Passez au répertoire racine du support à partir duquel vous effectuez l'installation.**

Sélectionnez soit le répertoire dans lequel vous avez décompressé le logiciel d'installation après l'avoir téléchargé, soit le répertoire racine du CD-ROM monté.

**Remarque -** Veuillez passer maintenant à la section consacrée à l'installation de chaque composant.

#### Installation de la plate-forme Solaris for ISPs  $\blacktriangledown$ (SUNWisp)

La plate-forme Solaris for ISPs apporte aux extensions de plate-forme des outils de gestion de la configuration et des améliorations de consignation. Si vous êtes en train d'installer pour la première fois Solaris for ISPs sur cette machine, vous *devez* installer ce logiciel.

- **1. Passez au répertoire** components/SUNWisp/**.**
- **2. Tapez** ./install

Le script vous demandera quelques informations de configuration pour installer le composant.

Installation et désinstallation à partir de la ligne de commande **21**

**3.** Please enter the root of the distribution media:

Entrez le chemin d'accès du support à partir duquel vous êtes en train d'installer. Entrez soit le chemin d'accès du répertoire dans lequel vous avez décompressé le logiciel distribué, soit le chemin d'accès du CD-ROM à partir duquel vous installez (par exemple *Chemind'accèsSupportDistribution*/components/SUNWisp/).

**4.** Do you want to install the Solaris for ISPs Administration Guide?

Appuyez sur Entrée pour répondre yes ou tapez **b** pour no. Si vous sélectionnez yes, le *Guide d'administration de Solaris for ISPs* est installé au format HTML.

**5.** Do you want to install the Host Configuration manual pages?

Appuyez sur Entrée pour répondre yes ou tapez **b** pour no. Si vous sélectionnez yes, les pages de manuel des outils de configuration d'hôte par ligne de commande sont installées.

Passez à "Comment déterminer si l'installation a réussi?" , page 34.

#### $\blacktriangledown$  Installation de JDK 1.1.5 (SUNWjdk)

JDK 1.1.5 vous dote des classes Java requises par plusieurs composants Solaris for ISPs. Il n'est pas possible de personnaliser l'installation de ce logiciel. Vous *devez* installez la plate-forme Solaris for ISPs (SUNWisp) avant d'installer JDK 1.1.5.

- **1. Passez au répertoire** components/SUNWjdk/**.**
- **2. Tapez** ./install

Le script vous demande des informations pour installer le composant.

**3.** Please enter the root of the distribution media:

Entrez le chemin d'accès du support à partir duquel vous êtes en train d'installer. Entrez soit le chemin d'accès du répertoire dans lequel vous avez décompressé le logiciel distribué, soit le chemin d'accès du CD-ROM à partir duquel vous installez (par exemple *Chemind'accèsSupportDistribution*/components/SUNWjdk/).

Passez à "Comment déterminer si l'installation a réussi?" , page 34.

## Installation de HotJava 1.1.4 (SUNWdthj)

Il s'agit du navigateur Web que vous devez utiliser pour accéder à Sun<sup> $M$ </sup> Internet Administrator. Il n'est pas possible de personnaliser l'installation de ce logiciel. Vous *devez* installer la plate-forme Solaris for ISPs (SUNWisp) avant d'installer HotJava™.

- **1. Passez au répertoire** components/SUNWdthj/**.**
- **2. Tapez** ./install

Le script vous demande des informations pour installer le composant.

**3.** Please enter the root of the distribution media:

Entrez le chemin d'accès du support à partir duquel vous êtes en train d'installer. Entrez soit le chemin d'accès du répertoire dans lequel vous avez décompressé le logiciel distribué, soit le chemin d'accès du CD-ROM à partir duquel vous installez (par exemple *Chemind'accèsSupportDistribution*/components/SUNWdthj/).

Passez à "Comment déterminer si l'installation a réussi?" , page 34.

# Installation du serveur de licences de Solaris for ISPs (SUNWlicsw)

Serveur FlexLM de Solaris for ISPs. Il n'est pas possible de personnaliser l'installation de ce logiciel. Vous *devez* installer la plate-forme Solaris for ISPs (SUNWisp) avant d'installer ce serveur de licences. Utilisez le certificat de licence de ce logiciel pour obtenir une clé de licence permettant d'initialiser plus d'entrées dans Sun Directory Services. Pour procéder à l'installation :

- **1. Passez au répertoire** components/SUNWlicsw/**.**
- **2. Tapez** ./install

Le script vous demande des informations pour installer le composant.

**3.** Please enter the root of the distribution media:

Entrez le chemin d'accès du support à partir duquel vous êtes en train d'installer. Entrez soit le chemin d'accès du répertoire dans lequel vous avez décompressé le logiciel distribué, soit le chemin d'accès du CD-ROM à partir duquel vous

Installation et désinstallation à partir de la ligne de commande **23**

Passez à "Comment déterminer si l'installation a réussi?" , page 34.

### Installation de Sun Directory Services (SUNWconn)

Cette mise en oeuvre de LDAP (Lightweight Directory Access Protocol) offre un référentiel partagé pour les informations utilisateur (administrateur), de configuration de service et d'abonnement. Vous *devez* installer la plate-forme Solaris for ISPs (SUNWisp) et JDK 1.1.5 (SUNWjdk) avant d'installer Sun Directory Services.

Pour plus d'informations sur les champs de configuration, consultez le *Sun Directory Services 3.1 Administration Guide*, *Sun Directory Services 3.1 User's Guide* et les chapitres 5 et 6 du *Guide d'administration de Solaris for ISPs*.

**1. Passez au répertoire** components/SUNWconn/**.**

Avant d'installer le composant, vérifiez ses dépendances en consultant le chapitre 4 du *Guide d'administration de Solaris for ISPs*.

**2. Tapez** ./install

Le script vous demandera quelques informations de configuration pour installer le composant.

**3.** Please enter the root of the distribution media:

Entrez le chemin d'accès du support à partir duquel vous êtes en train d'installer. Entrez soit le chemin d'accès du répertoire dans lequel vous avez décompressé le logiciel distribué, soit le chemin d'accès du CD-ROM à partir duquel vous installez (par exemple

*Chemind'accèsSupportDistribution*/components/SUNWconn/).

**4.** Do you want to run the RADIUS server included with Solaris for ISPs?

Appuyez sur Entrée pour répondre yes ou tapez **b** pour no. Si vous sélectionnez no, le serveur RADIUS fourni avec Solaris for ISPs est installé mais pas lancé.

- **5.** What country do you wish to specify as your root for this install of Sun Directory Services?
- **24** Guide d'installation de Solaris for ISPs ♦ Novembre 1998

Entrez le code à deux caractères du pays pour lequel vous voulez installer les Sun Directory Services. Vous pouvez valider le choix par défaut [US] en appuyant sur Entrée ou bien indiquer votre code pays à deux caractères.

**6.** Organization name for root of Sun Directory Services

Entrez le nom de votre entreprise (par exemple, Sun).

**Remarque -** Les valeurs indiquées aux étapes 2 et 3 servent à définir votre nom distingué de haut niveau dans l'arborescence OSI. Par exemple, o=sun, c=us.

**7.** Root DN (distinguished name) for Sun Directory Services?

Entrez le nom distingué de l'administrateur du serveur de liaison aux services d'annuaire. Utilisez le format **cn=***admin***,o=***sun***,c=***US*, où **cn** est le nom commun, **o** est le nom de l'entreprise et **c** est le nom du pays.

**Remarque -** Ici, **c** et **o** *doivent* avoir les mêmes valeurs que celles indiquées aux Etape 5 , page 24 et Etape 6 , page 25.

**8.** Top level domain for Sun Directory Services?

Indiquez le domaine de plus haut niveau des DIT des Sun Directory Services (par exemple, COM).

**9.** What do you wish to use as youradministrative root password?

Entrez le mot de passe de l'administrateur du serveur de liaison avec les services d'annuaire défini à l'Etape 7 , page 25.

**Remarque -** Prenez note des valeurs que vous avez indiquées aux étapes deux à six si vous voulez que Sun Internet Administrator contacte ce serveur de services d'annuaire.

**10.** Do you wish to have the Web Gateway server automatically started and monitored?

La passerelle Web vous permet de parcourir les entrées de l'annuaire à l'aide d'une interface HTML. Appuyez sur Entrée pour répondre yes et lancer automatiquement la passerelle Web, ou tapez **b** pour no.

**11.** Do you wish to have the Sun Directory Services administration server automatically started and monitored?

Installation et désinstallation à partir de la ligne de commande **25**

Appuyez sur Entrée pour répondre yes et lancer automatiquement le serveur d'administration des Sun Directory Services, ou tapez **b** pour no.

**Remarque -** La surveillance des démons permet leur redémarrage automatique au cas où ils s'interrompraient inopinément. Si vous choisissez de ne pas les lancer et de les surveiller automatiquement après installation, vous pouvez les lancer manuellement plus tard en suivant les instructions de "Démarrage des services d'annuaire" , page 39. Pour plus d'informations sur le démarrage des démons, consultez le *Sun Directory Services 3.1 Administration Guide*.

Passez à "Comment déterminer si l'installation a réussi?" , page 34.

#### **v** Installation de SKIP (SUNWicg)

Sunscreen™ SKIP (Simple key-management for Internet Protocols) est la norme standard de gestion des clés de cryptage IP. Il n'est pas possible de personnaliser l'installation de ce logiciel. Vous *devez* installer la plate-forme Solaris for ISPs (SUNWisp) avant d'installer SKIP.

- **1. Passez au répertoire** components/SUNWicg/**.**
- **2. Tapez** ./install

Le script vous demande des informations pour installer le composant.

**3.** Please enter the root of the distribution media:

Entrez le chemin d'accès du support à partir duquel vous êtes en train d'installer. Entrez soit le chemin d'accès du répertoire dans lequel vous avez décompressé le logiciel distribué, soit le chemin d'accès du CD-ROM à partir duquel vous installez (par exemple

*Chemind'accèsSupportDistribution*/components/SUNWicg/).

Passez à "Comment déterminer si l'installation a réussi?" , page 34.

## Installation du Sun Internet FTP Server (SUNWftp)

Il n'est pas possible de personnaliser l'installation du serveur FTP. Vous *devez* installer la plate-forme Solaris for ISPs ( SUNWisp) et JDK 1.1.5 (SUNWjdk) avant d'installer Sun™ Internet FTP Server<sup>™</sup>. Après l'installation, et pour accéder à l'interface utilisateur graphique de type navigateur de ce logiciel, pensez à enregistrer ce Sun Internet FTP Server depuis une console Sun Internet Administrator du réseau. Pour procéder à l'installation :

- **1. Passez au répertoire** components/SUNWftp/**.**
- **2. Tapez** ./install

Le script vous demande des informations pour installer le composant.

**3.** Please enter the root of the distribution media:

Entrez le chemin d'accès du support à partir duquel vous êtes en train d'installer. Entrez soit le chemin d'accès du répertoire dans lequel vous avez décompressé le logiciel distribué, soit le chemin d'accès du CD-ROM à partir duquel vous installez (par exemple *Chemind'accèsSupportDistribution*/components/SUNWftp/).

Passez à "Comment déterminer si l'installation a réussi?" , page 34.

# Installation du Sun Internet News Server (SUNWsns)

Il s'agit d'un serveur de news à unités d'exécution multiples et largement capable d'absorber des flux croissants. Vous *devez* installer la plate-forme Solaris for ISPs  $(SUNWisp)$  et JDK 1.1.5 (SUNWjdk) avant d'installer Sun<sup>TM</sup> Internet News Server<sup>TM</sup>. Après l'installation, et pour accéder à l'interface utilisateur graphique de type navigateur de ce logiciel, pensez à enregistrer ce Sun Internet News Server depuis une console Sun Internet Administrator du réseau. Pour procéder à l'installation :

**1. Passez au répertoire** components/SUNWsns/**.**

Avant d'installer le composant, vérifiez ses dépendances en consultant le chapitre 4 du *Guide d'administration de Solaris for ISPs*.

**2. Tapez** ./install

Installation et désinstallation à partir de la ligne de commande **27**

Le script vous demandera quelques informations de configuration pour installer le composant.

**3.** Please enter the root of the distribution media:

Entrez le chemin d'accès du support à partir duquel vous êtes en train d'installer. Entrez soit le chemin d'accès du répertoire dans lequel vous avez décompressé le logiciel distribué, soit le chemin d'accès du CD-ROM à partir duquel vous installez (par exemple

*Chemind'accèsSupportDistribution*/components/SUNWsns/).

**4.** Select the desired News server configuration

Appuyez sur Entrée pour sélectionner Reader and Feeder Services, l'option par défaut [c]. Ou bien tapez :

**a** pour Reader Service Only (Remote feed) ; ou encore,

**b** pour Feeder Service Only.

**Remarque -** Ces trois options vous permettent d'indiquer le type de service que vous voulez fournir à partir de ce serveur de news.

**5.** Enter the UNIX user name of the News service administrator

Appuyez sur Entrée pour valider le nom d'utilisateur UNIX par défaut comme administrateur de ce serveur de news. Racine est l'UID par défaut. Seul l'utilisateur racine a accès au Sun Internet News Server.

**6.** Enter the Unix group name of the News service administrator

Appuyez sur Entrée pour valider le nom de groupe par défaut de l'administrateur responsable de ce serveur de news. Le gid par défaut est sys.

Passez à "Comment déterminer si l'installation a réussi?" , page 34.

#### Installation de Sun WebServer (SUNWhttp)

Ce composant est utilisé par certains composants de Solaris for ISPs et peut être utilisé pour le service Web standard. Vous *devez* installer la plate-forme Solaris for ISPs (SUNWisp) et JDK 1.1.5 (SUNWjdk) avant d'installer Sun™WebServer<sup>m</sup>. Pour procéder à l'installation :

- **1. Passez au répertoire** components/SUNWhttp/**, où** *identificateurcomposant* **est le nom d'installation du composant de Solaris for ISPs que vous voulez installer.**
- **2. Tapez** ./install

Le script vous demandera quelques informations de configuration pour installer le composant.

**3.** Please enter the root of the distribution media:

Entrez le chemin d'accès du support à partir duquel vous êtes en train d'installer. Entrez soit le chemin d'accès du répertoire dans lequel vous avez décompressé le logiciel distribué, soit le chemin d'accès du CD-ROM à partir duquel vous installez (par exemple *Chemind'accèsSupportDistribution*/components/SUNWhttp/).

**4.** Do you want SSL support?

Ceci vous permet de bénéficier de communications sécurisées avec Sun Internet Administrator grâce au protocole SSL (Secure Socket Layer). SSL met en oeuvre les certificats Verisign pour assurer la protection et le cryptage des communications. Appuyez sur Entrée pour répondre yes, ou tapez **b** pour no. Si vous sélectionnez **no**, les progiciels SSL ne sont pas installés.

**5.** Do you want Java(TM) Servlet support?

L'utilisation des "servlets" plutôt que des scripts CGI vous fait bénéficier de la compatibilité multiplate-forme de Java sur le serveur et contribue à améliorer la vitesse d'exécution. L'installation de Java Servlet requiert celle du composant JDK 1.1.5. Appuyez sur Entrée pour répondre yes, ou tapez **b** pour no.

**6.** Do you want Apache configuration emulation so that Microsoft FrontPage Server Extensions may be installed?

This option allows your customers to use Microsoft FrontPage for authoring, administration, and dynamic content.

Appuyez sur Entrée pour no ou bien tapez **b** pour yes.

**Remarque -** Les extensions de serveur FrontPage ne sont pas disponibles pour l'instant sur les machines équipées de processeur x86.

**7.** Do you want this installation to create and populate a web server and site in /var/http/sws\_server?

Appuyez sur Entrée pour répondre yes, ou tapez **b** pour no. Si vous sélectionnez yes, un serveur Web et un site Web personnalisable sont créés.

Installation et désinstallation à partir de la ligne de commande **29**

**8.** Under what user name should a Web server daemon operate by default?

Indiquez le nom d'utilisateur sous lequel vous souhaitez que ce démon de serveur Web fonctionne.

**Remarque -** Pour des raisons de sécurité, n'utilisez pas le Sun WebServer comme nom d'utilisateur racine ou "nobody". Nous vous recommandons de créer un second utilisateur et d'exécuter le démon Sun WebServer sous ce nom-là.

Passez à "Comment déterminer si l'installation a réussi?" , page 34.

# Installation de Sun Internet Administrator (SUNWixamc)

Ce composant vous permet d'assurer une gestion centralisée et sécurisée des services Internet distribués. Si vous installez Sun Internet FTP Server ( SUNWftp) ou Sun Internet News Server (SUNWsns), vous *devez* installer ce composant pour accéder à leurs interfaces utilisateur. Par ailleurs, vous *devez* installer la plate-forme Solaris for ISPs (SUNWisp), JDK 1.1.5 (SUNWjdk) et Sun WebServer (SUNWhttp) avant d'installer Sun Internet Administrator.

Les informations de configuration que vous indiquez ici sont enregistrées dans /var/opt/SUNWixamc/awsconf/aws.conf. Pour procéder à l'installation :

- **1. Passez au répertoire** components/SUNWixamc/**, où** *identificateurcomposant* **est le nom d'installation du composant de Solaris for ISPs que vous voulez installer.**
- **2. Tapez** ./install

Le script vous demandera quelques informations de configuration pour installer le composant.

**3.** Please enter the root of the distribution media:

Entrez le chemin d'accès du support à partir duquel vous êtes en train d'installer. Entrez soit le chemin d'accès du répertoire dans lequel vous avez décompressé le logiciel distribué, soit le chemin d'accès du CD-ROM à partir duquel vous installez (par exemple *Chemind'accèsSupportDistribution*/components/SUNWixamc/).

- **4.** Install the Solaris for ISPs manual pages?
- **30** Guide d'installation de Solaris for ISPs ♦ Novembre 1998

Cette option vous permet d'installer les pages du manuel en ligne de Solaris for ISPs. Appuyez sur Entrée pour répondre yes, ou tapez **b** pour no.

**5.** Enter the host name of the Sun(TM) Directory Services servers

Indiquez le nom d'hôte du serveur Sun Directory Services que Sun Internet Administrator devra contacter pour effectuer ses premières entrées.

**6.** Enter Sun(TM) Directory Services administrator's DN (Eg, cn=admin,o=sun,c=US). This value must match what you specified for Sun Directory Services

Entrez le nom distingué de l'administrateur de la base de données que vous avez indiquée (à l'Etape 7 , page 25) lorsque vous avez installé Sun Directory Services. Utilisez le format suivant : **cn=** *admin***,o=***sun***,c=***US* où **cn** est le nom commun, **o** est le nom de l'organisation et **c** est le nom du pays.

**7.** Enter Sun Directory Services administrator's password.

Entrez le mot de passe de l'administrateur de la base de données indiquée à l'Etape 6 , page 31.

**8.** Enter the Sun(TM) Directory Services top level DN (for example, o=sun,c=US). This value must match the Country and Organization name that were specified for Sun Directory Services.

Entrez le nom distingué de plus haut niveau du domaine racine que vous avez indiqué (aux Etape 5 , page 24 et Etape 6 , page 25) lors de l'installation de Sun Directory Services. Utilisez le format suivant : **o=***sun***,c=***US* où **o** est le nom de l'organisation et **c** le nom du pays.

**Remarque -** Les valeurs que vous indiquez aux étapes 2 à 5 doivent être les mêmes que celles que vous avez saisies lorsque vous avez installé les services d'annuaire que Sun Internet Administrator devra contacter pour créer ses entrées initiales.

**9.** Enter a user name for the administrator of Sun(TM) Internet Administrator

Entrez le nom de connexion de l'administrateur de la console Sun Internet Administrator.

```
10. Enter a password for the administrator of
  Sun(TM) Internet Administrator
```
Installation et désinstallation à partir de la ligne de commande **31**

Entrez le mot de passe de l'administrateur de Sun Internet Administrator indiqué à l'Etape 9 , page 31.

**Remarque -** Vous aurez besoin des informations fournies aux étapes 6 et 7 pour vous connecter à la console Sun Internet Administrator.

Passez à "Comment déterminer si l'installation a réussi?" , page 34.

# Installation de Sun Internet Services Monitor (SUNWixmon)

Ce logiciel de test des performances vous permet de configurer des ordinateurs clients de telle sorte qu'ils imitent le comportement d'un abonné utilisant les services. Vous *devez* installer la plate-forme Solaris for ISPs (SUNWisp) et Sun WebServer (SUNWhttp) avant d'installer Sun™ Internet Services Monitor™. Pour procéder à l'installation :

- ♦ **Passez au répertoire** components/SUNWixmon/**.**
- ♦ **Tapez** ./install

Le script vous demandera quelques informations de configuration pour installer le composant.

♦ Please enter the root of the distribution media:

Entrez le chemin d'accès du support à partir duquel vous êtes en train d'installer. Entrez soit le chemin d'accès du répertoire dans lequel vous avez décompressé le logiciel distribué, soit le chemin d'accès du CD-ROM à partir duquel vous installez (par exemple *Chemind'accèsSupportDistribution*/components/SUNWixmon/).

♦ What port should the monitor use?

Appuyez sur Entrée pour valider le port par défaut. Le numéro de port par défaut utilisé par Internet Services Monitor est le 2381.

**Remarque -** Vous ne devez pas modifier le numéro de port du processus serveur Web SUNWixmon après l'avoir enregistré au niveau de Sun Internet Administrator. Une telle modification invaliderait les informations dont a besoin Sun Internet Administrator. Si vous devez absolument changer le numéro de port, consultez l'aide en ligne de Sun Internet Administrator.

Passez à "Comment déterminer si l'installation a réussi?" , page 34.

#### Installation du progiciel client des bibliothèques  $\blacktriangledown$ LDAP (SUNWlldap)

Vous pouvez installer la bibliothèque cliente LDAP (Lightweight Directory Access Protocol) sur n'importe quelle machine du réseau pour donner accès aux bibliothèques LDAP. Après installation, installez le patch des pages du manuel LDAP (106497-01 ou 106498-01) pour avoir accès aux pages du manuel. Pour procéder à l'installation :

- **1. Si vous installez à partir d'un CD-ROM, chargez ce dernier et connectez-vous à l'ordinateur sur lequel vous voulez installer le logiciel. Ou bien, connectez-vous à l'ordinateur sur lequel vous avez décompressé le logiciel d'installation.**
- **2. Donnez-vous l'accès racine. Pour avoir l'accès racine, tapez : %** su

**Password:** *motdepasseracine*

**3. Passez au répertoire racine du support à partir duquel vous effectuez l'installation.**

Sélectionnez soit le répertoire dans lequel vous avez décompressé le logiciel d'installation après l'avoir téléchargé, soit le répertoire racine du CD-ROM monté.

- **4. Passez au répertoire** components/SUNWisp/pkgs**.**
- **5. Entrez** # tar -cvf SUNWlldap /tmp/SUNWlldap.tar

Installation et désinstallation à partir de la ligne de commande **33**

Cette commande place le logiciel SUNWlldap.tar dans le répertoire /tmp. Vous ne devez compresser le fichier avec la fonction tar que si vous comptez le copier sur une autre machine.

- **6. Si vous installez à partir d'un CD-ROM, passez à l'étape 7. Si vous installez à partir d'un logiciel d'installation téléchargé, vous devez vous déconnecter de la machine sur laquelle vous avez décompressé le logiciel d'installation et vous connecter à la machine sur laquelle vous voulez installer le logiciel. Donnez-vous l'accès racine et passez à l'étape 6.**
- **7. Copiez** SUNWlldap.tar **et tapez** # tar -xvf SUNWlldap.tar **pour décompresser ce fichier.**
- **8. Tapez** # pkgadd -d . **SUNWlldap**

Le progiciel client de bibliothèques LDAP est installé.

# Comment déterminer si l'installation a réussi?

Les progiciels installés pour le composant sont affichés. La réussite de l'installation du composant est signalée par l'un des deux messages suivants :

```
Installation of <Identificateurcomposant> was successful
Ou bien,
```
/var/opt/SUNWisp/hc/media/components/*Identificateurcomposant* done

**Remarque -** Ici, *Identificateurcomposant* désigne le nom d'installation principal du composant installé.

Le nom d'installation principal (Identificateurcomposant) est affiché pour signaler l'installation de :

la plate-forme Solaris for ISPs est SUNWisp ; JDK 1.1.5 est SUNWjdk ; HotJava 1.1.4 est SUNWdthj ; le serveur de licences FlexLM est SUNWlicsw ; Sun Directory Services est SUNWconn ; SunScreen<sup>™</sup> SKIP est SUNWicg;

Sun Internet FTP Server est SUNWftp; Sun Internet News Server est SUNWsns ; Sun WebServer est SUNWhttp; Sun Internet Administrator est SUNWixamc ; Sun Internet Services Monitor est SUNWixmon.

# Désinstallation des composants de Solaris for ISPs

Cette section fournit la marche à suivre pour désinstaller un composant de Solaris for ISPs à partir de la ligne de commande. Vous pouvez également désinstaller ces composants à partir du navigateur, en recourant au logiciel de configuration d'hôte. Ce dernier vous permet de désinstaller plusieurs composants à la fois. Pour désinstaller à l'aide du logiciel de configuration d'hôte, consultez "Désinstallation de Solaris for ISPs" , page 13:

## Pour désinstaller à partir de la ligne de commande

#### **1. Passez au répertoire**

/var/opt/SUNWisp/hc/media/components/*identificateurcomposant*/**, où** *identificateurcomposant* **est le nom d'installation principal du composant de Solaris for ISPs que vous voulez désinstaller.**

Vérifiez quelles sont les dépendances des composants et veillez à ne pas désinstaller de composants dont ont besoin d'autres composants.

**Remarque -** Ne désinstallez pas un composant requis par d'autres composants installés. Le script est conçu pour ne pas supprimer les progiciels du composant que vous désinstallez et qui sont partagés par d'autres composants installés.

**2. Tapez** ./uninstall

Attendez de voir apparaître le message : Removal of <*Progiciel*> was successful, où *Progiciel* est le nom d'installation du composant que vous désinstallez. Le prompt de commande #

s'affiche après la suppression du composant.

Installation et désinstallation à partir de la ligne de commande **35**

Eles progiciels de la plate-forme Solaris for ISPs sont les suivants : SUNWfixm, SUNWisp, SUNWixhws, SUNWlldap, SUNWixpl, SUNWixvh, SUNWixds, SUNWixamr, SUNWixdoc, SUNWisph, SUNWispm.

**Remarque -** Désinstallez tous les autres composants de Solaris for ISPs avant de désinstaller SUNWisp.

- E Le nom d'installation du composant JDK 1.1.5 est SUNWixinh. Les progiciels partagés qu'il utilise sont SUNWjvrt, SUNWjvdem, SUNWjvdev, SUNWjvjit, SUNWjvman, et ne sont pas supprimés si un autre composant en a besoin.
- Le composant HotJava 1.1.4, SUNWdthj, n'est pas supprimé si un autre composant en a besoin.
- Les progiciels du composant serveur de licences FlexLM sont SUNWlit et SUNWlicsw.
- Les progiciels du composant Sun Directory Services sont SUNWsds, SUNWsdsc et SUNWixsds. Les progiciels partagés SUNWski, SUNWskicw, SUNWskild, SUNWssld, SUNWskimu, SUNWskimc, SUNWskica et SUNWfns ne sont pas supprimés si un autre composant en a besoin.
- Les progiciels du composant SunScreen SKIP sont SICGkdsup, SICGcsafe, SICGcdes, SICGc3des, SICGkisup, SICGkeymg, SICGes, SICGcrc4, SICGcrc2 et SICGbdcdr.
- Les progiciels du composant Sun Internet FTP Server sont SUNWftpu et SUNWixftpr. Les progiciels partagés SUNWixfta, SUNWixjnd, SUNWOirun, SUNWixtnm, SUNWftpm, SUNWixklg et SUNWixavm ne sont pas supprimés si un autre composant en a besoin.
- Les progiciels du composant Sun Internet News Server sont SUNWsnsf, SUNWsnsr et SUNWsnsc. Les progiciels partagés SUNWixsna, SUNWOirun, SUNWixtnm, SUNWsnsm, SUNWixklg et SUNWixavm ne sont pas supprimés si un autre composant en a besoin.
- Les progiciels du composant Sun WebServer sont les suivants : SUNWhttpc, SUNWhtdoc et SUNWhtman. Les progiciels partagés SUNWhtadm, SUNWhttp, SUNWski, SUNWskicw, SUNWskild, SUNWssld, SUNWskimu, SUNWskimc, SUNWskica, SUNWixavm, SUNWixklg et SUNWhtsvl ne sont pas supprimés si un autre composant en a besoin.
- Ees progiciels du composant Sun Internet Administrator sont SUNWixamh et SUNWixamc. Les progiciels partagés SUNWixfth, SUNWixsnh, SUNWixfta, SUNWixsna, SUNWixjnd, SUNW0irun, SUNWhtman, SUNWsnsm, SUNWixmm, SUNWispm, SUNWixamm et SUNWftpm ne sont pas supprimés si un autre composant en a besoin.

Les informations de configuration sont sauvegardées dans /var/opt/SUNWixamc/awsconf.bak.0 et les journaux de Servlet et d'accès dans /var/opt/SUNWixamc/logs.bak.0. C'est le même chiffre (par exemple 0) qui est utilisé pour la sauvegarde de la configuration et des fichiers

journaux. Chaque fois que le composant est désinstallé, ce chiffre est incrémenté.

 Les progiciels du composant Sun Internet Services Monitor sont SUNWixmon, SUNWixmh.

Installation et désinstallation à partir de la ligne de commande **37**

## Lancement et configuration des services

Après l'installation des composants de Solaris<sup>™</sup> for ISPs<sup>™</sup>, vous devez :

- configurer Sun<sup>™</sup> Directory Services pour lancer le démon des services et les processus utilitaires éventuels ;
- configurer le serveur de licences FlexLM pour obtenir la licence des entrées Sun Directory Services ;
- configurer Sun<sup>TM</sup> Internet Administrator pour initialiser les entrées requises dans les Sun Directory Services et pour enregistrer et gérer les services depuis Sun Internet Administrator ;
- configurer HotJava™ pour mettre en oeuvre les exigences de sécurité logicielle de Solaris for ISPs.

Vous pouvez accéder à certains services directement depuis un navigateur. Ce chapitre explique de façon détaillée comment configurer les Sun Directory Services et Sun Internet Administrator, et comment accéder aux services depuis Sun Internet Administrator et directement depuis un navigateur.

# Démarrage des services d'annuaire

Si vous avez choisi Execute (with reboot) à la fin du processus d'installation, les services d'annuaire doivent être actifs à la fin du redémarrage de la machine. Si vous devez démarrer manuellement ces services (dans le cas, par exemple, où vous avez choisi de ne pas redémarrer la machine après l'installation et effectué d'autres tâches entre temps), lancez le démon des services et les processus utilitaires éventuels que vous voulez utiliser. Pour ce faire :

**39**

- **1. Connectez-vous comme utilisateur racine.**
- **2. Passez au répertoire** /etc/init.d**.**
- **3. Démarrez les services d'annuaire (et le serveur RADIUS, si vous l'avez configuré) en entrant la commande suivante :**
	- **# ./dsserv start**
- **4. Si vous voulez démarrer le serveur de passerelle Web des Sun Directory Services, entrez la commande suivante :**
	- **# ./dsweb start**
- **5. Si vous voulez démarrer le serveur d'administration des Sun Directory Services, entrez la commande suivante :**
	- **# ./dsadm start**

Pour plus d'informations sur l'intérêt des serveurs passerelle et d'administration, lisez le *Sun Directory Services 3.1 Administration Guide* et le *Sun Directory Services 3.1 User's Guide*.

# Démarrage du serveur de licences

Les Sun Directory Services autorisent l'enregistrement de mille entrées dans les services d'annuaire ; au-delà, vous avez besoin d'une licence. Cette limite de mille entrées est suffisante pour vous permettre d'installer les Sun Directory Services et d'initialiser les entrées requises par le logiciel Solaris for ISPs. Pour initialiser des entrées supplémentaires, vous avez besoin d'une clé de licence. Pour plus d'informations sur l'obtention de cette clé, consultez votre certificat de licence.

Lorsque vous disposez de la clé de licence, connectez-vous à l'ordinateur sur lequel est installé le serveur de licences, puis lancez l'utilitaire d'octroi de licence.

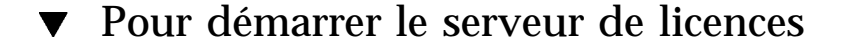

**1. Tapez :**

L'écran de configuration de l'utilitaire d'installation de licence (License Installation Tool) apparaît.

- **2. Dans le menu déroulant** Select Product**, sélectionnez l'option** Sun Directory Services *nombre d'*entrées **correspondant au nombre d'entrées pour lequel vous avez acheté la clé de licence.**
- **3. Dans les champs de texte,**
	- **a.** License server: **Entrez le nom d'hôte sur lequel est installé le serveur de licences.**
	- **b.** Host ID: **Entrez l'identificateur d'hôte de la machine sur laquelle le serveur de licences est installé.**
	- **c.** Rights To Use: **Tapez 1**
	- **d.** Expiration Date: **Entrez la date d'expiration qui vous a été indiquée pour la clé de licence.**
	- **e.** Password: **Entrez la clé de licence qui vous a été fournie.**
- **4. Cliquez sur** Done With License**.**
- **5. Cliquez sur** Exit Install Licenses**.**
- **6.** Expiration Date:

Si les Sun Directory Services ne sont pas installés sur la même machine que le serveur de licences, procédez comme suit :

**7. Copiez le script de configuration de la machine serveur de licences vers la machine sur laquelle sont installés les Sun Directory Services.**

Le script de configuration du serveur de licences se trouve à l'emplacement suivant : /etc/opt/licenses/LIC\_CONFIG\_SCRIPT

**8. Connectez-vous à la machine des Sun Directory Services et exécutez le script de configuration. Pour ce faire, entrez :**

Lancement et configuration des services **41**

Vous ne devez exécuter le script qu'après avoir installé la licence à l'aide de l'utilitaire License Installation Tool.

# Démarrage de Sun Internet Administrator

Pour administrer les services de Solaris for ISPs grâce à Sun Internet Administrator, vous devez enregistrer ces services auprès de Sun Internet Administrator. Si vous le désirez, vous pouvez créer des administrateurs pour chaque service géré ou pour différents groupes de services.

**Remarque -** L'administrateur que vous avez indiqué au cours de l'installation bénéficie d'un accès global à Sun Internet Administrator et à tous les services qu'il gère.

Pour configurer Sun Internet Administrator afin de gérer vos services, installez et configurez un hôte Sun Directory Services et les hôtes de tous les services. Pour plus d'informations sur la conception d'un système Solaris for ISPs, consultez le chapitre 3 du *Guide d'administration de Solaris for ISPs*.

**Remarque -** Sun Internet Administrator ne peut fonctionner qu'avec un serveur Sun Directory Services configuré et actif. Assurez-vous que les services sont actifs avant de poursuivre. Veillez à redémarrer le système avant d'accéder à Sun Internet Administrator.

- **1. Sun Internet Administrator crée des entrées initiales dans les services d'annuaire et a besoin d'accéder à ces entrées pour pouvoir fonctionner.**
	- Si les Sun Directory Services étaient actifs lorsque vous avez installé Sun Internet Administrator, ces entrées ont déjà été initialisées.
	- Si vous avez installé Sun Internet Administrator et les Sun Directory Services en même temps, les entrées ont déjà été initialisées.
	- En revanche, si les services d'annuaire n'étaient pas actifs, vous devez initialiser les entrées de Sun Internet Administrator.

**Pour initialiser ces entrées, connectez-vous comme utilisateur racine, puis entrez :**

**# /opt/SUNWixamc/bin/mcdsinit**

−**d** *DNofDSAdmin*

−**n** *ConsoleAdmin*

où

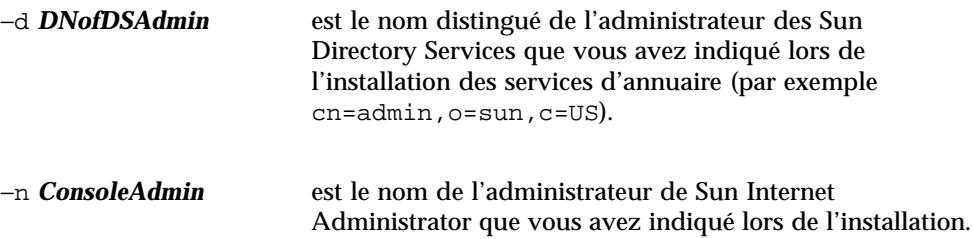

**Remarque -** Les valeurs que vous entrez dans ces deux champs doivent être exactement les mêmes que celles que vous avez indiquées lors de l'installation.

#### **2. Le programme vous demande :**

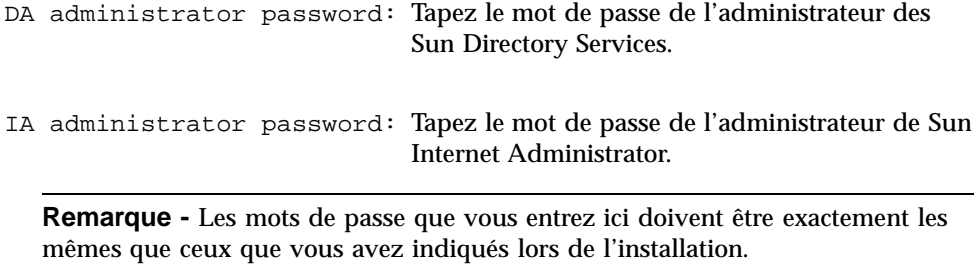

Le reste de cette procédure ne nécessite pas l'accès racine. Vous pouvez maintenant accéder à Sun Internet Administrator à partir d'un navigateur.

**Remarque -** Pour plus d'informations sur mcdsinit, consultez la page du manuel correspondante. Pour consulter une page de manuel, entrez la *commande* man -M /opt/SUNWixamc/man, où *commande* est la commande dont vous voulez voir la page du manuel.

**3. Lancez l'un des navigateurs Web reconnus (par exemple, HotJava 1.1.5) et accédez à l'URL suivante :** http://*<nomhôte>:*50080/ispmc**.**

Lancement et configuration des services **43**

où *<nomhôte>* est le nom de la machine sur laquelle vous avez installé Sun Internet Administrator. Si vous avez configuré le serveur Web d'administration avec un autre numéro de port que le numéro de port par défaut, 50080, entrez ce numéro.

**Remarque -** Pour faciliter l'accès à Sun Internet Administrator, vous pouvez enregistrer un signet de cette URL.

- **4. Connectez-vous pour obtenir un accès global au produit et à tous les services gérés par Sun Internet Administrator. Pour ce faire :**
	- **a. Choisissez "Register Services".**
	- **b. Entrez le nom et le mot de passe de l'administrateur que vous avez indiqué lors de l'installation de Sun Internet Administrator.**
	- **c. Enregistrez les services et créez d'autres administrateurs en vous référant à l'aide en ligne.**

**Remarque -** Les informations fournies dans les instructions qui suivent sont également disponibles dans l'aide en ligne de Sun Internet Administrator.

- **5. Pour chaque service que vous voulez gérer via Sun Internet Administrator :**
	- **a. Allez à l'écran "Register Services" en cliquant sur le lien correspondant de la sous-fenêtre table des matières.**
	- **b. Entrez le nom de l'ordinateur hôte sur lequel est installé le service que vous voulez enregistrer, puis cliquez sur "Register Host".**
	- **c. Sélectionnez les services voulus dans la liste, puis cliquez sur "Register Services Selected Above".**
- **6. Si vous voulez déclarer d'autres administrateurs, allez à l'écran "Manage Administrators" en cliquant sur le lien correspondant dans la sous-fenêtre table des matières. Suivez les instructions fournies dans l'aide en ligne.**

Lorsque vous aurez besoin d'installer d'autres services de Solaris for ISPs, vous pourrez les ajouter à Sun Internet Administrator de la même manière.

# Configuration de HotJava

Sun Internet Administrator et Sun Internet Services Monitor ont besoin tous deux du paramétrage de sécurité de HotJava pour autoriser les applets et les servlets. Suivez les instructions fournies dans cette section pour paramétrer correctement les options de sécurité.

#### Configuration de HotJava pour Sun Internet Administrator

Les applets d'administration distante de Solaris for ISPs ont besoin d'avoir accès à certaines propriétés du système client lorsqu'ils se chargent. Si votre paramétrage HotJava de sécurité des applets fait apparaître le choix :

- "Haute sécurité", les applets ne pourront peut-être pas être chargés.
- "Sécurité relative", il vous sera demandé à chaque chargement d'applet si ce dernier doit avoir accès aux propriétés du système.

Vous devez donc configurer votre navigateur pour Sécurité relative ou Sécurité peu élevée . Pour ce faire :

- **1. Lancez HotJava et déroulez le menu Edition.**
- **2. Pointez sur Préférences et sélectionnez Sécurité de l'applet dans le sous-menu.**
- **3. Sélectionnez Sécurité peu élevée pour les applets signés et Sécurité relative pour les applets non signés en cliquant sur les boutons radio correspondants.**
- **4. Cliquez sur Appliquer.**

Lancement et configuration des services **45**

### Configuration de HotJava pour la prise en charge de Sun Internet Services Monitor

Sun Internet Services Monitor fonctionne grâce à des applets Java et exige un certain paramétrage de sécurité dans HotJava pour pouvoir fonctionner. Vous devez configurer le navigateur pour qu'il réponde à ces exigences. Pour ce faire :

- **1. Lancez HotJava et déroulez le menu Edition.**
- **2. Pointez sur Préférences et sélectionnez Sécurité de l'applet dans le sous-menu.**
- **3. Configurez les autorisations système. Pour cela, sélectionnez le bouton radio Autorisations système puis :**
	- **a. Sélectionnez Sécurité étendue ou cliquez sur Etendue pour afficher l'écran des paramètres de sécurité avancés.**
	- **b. Cliquez sur Ajouter un site, puis dans le champ de texte Ajouter un site web, entrez le nom de machine du serveur Sun Internet Services Monitor. Cliquez sur Ajouter.**

Le nom d'ordinateur est ajouté à l'encadré comportant une liste défilante.

- **c. Sélectionnez l'hôte dont vous souhaitez modifier le paramétrage, puis désélectionnez l'option Utiliser les droits d'accès par défaut pour ce site ou certificat.**
- **d. Cliquez les cases adéquates pour autoriser les applets à :**
	- Ouvrir des fenêtres sans générer de messages d'avertissement.
	- Accéder aux propriétés, au presse-papiers et aux travaux d'impression.
	- Lancer des applications locales en prévenant avant le lancement.
- **4. Configurer l'accès au réseau en sélectionnant le bouton radio Accès au réseau puis :**
	- **a. Entrez une astérisque (\*) dans : Autoriser l'écoute par la sélection sur ces ports. Permettre la connexion à ces sites. Accepter les connexions à partir de ces sites.**
	- **b. Cliquez sur les cases carrées et désactivez les trois options d'avertissement. Désactivez : Avertir avant d'autoriser l'écoute sur d'autres Avertir avant la connexion à d'autres Avertir avant d'accepter la connexion à partir d'autres**
- **46** Guide d'installation de Solaris for ISPs ♦ Novembre 1998
- **5. Cliquez sur Appliquer.**
- **6. Accédez à l'interface utilisateur de Sun Internet Services Monitor. Pour ce faire, consultez** "Démarrage des services" , page 47**.**

# Démarrage des services

Les services de Solaris for ISPs sont commandés à travers leur interface utilisateur individuelle. L'accès à certains services ne peut se faire que par Sun Internet Administrator. L'accès à d'autres services peut aussi se faire à partir d'un navigateur.

#### Accès à un composant à partir de Sun Internet Administrator

Pour accéder à un composant à partir de la console Sun Internet Administrator :

- **1. Allez à l'écran Manage Services de Sun Internet Administrator, puis accédez à l'interface utilisateur du composant en cliquant sur le lien correspondant.**
- **2. Connectez-vous à Sun Internet Administrator, soit en tant qu'administrateur de la console, soit comme administrateur du service qui doit être démarré.** L'interface utilisateur du composant est affichée.
- **3. Suivez les instructions de l'aide en ligne du composant pour démarrer celui-ci.**

Remarque - L'interface utilisateur de Sun™ Internet News Server<sup>™</sup> et de Sun<sup>™</sup> Internet FTP Server™ ne peuvent être obtenues qu'à partir de Sun Internet Administrator.

Lancement et configuration des services **47**

#### Accès direct aux services

Vous pouvez avoir accès à l'interface utilisateur de Sun Internet Administrator, de Sun Internet Services Monitor, des Sun Directory Services et de Sun™ WebServer<sup>™</sup> à partir d'un navigateur. Pour accéder directement à un service :

**1. Lancez l'un des navigateurs Web reconnus (par exemple HotJava 1.0.2) et accédez à l'URL du service voulu.**

Pour indiquer le nom de machine, indiquez le nom de machine du service et le numéro de port utilisé par ce service.

L'URL de Sun WebServer est la suivante :

http://*nomhôte:*2380/admin/admin.html, où *nomhôte* est le nom de la machine sur laquelle tourne le serveur Web et où 2380 est le numéro de port par défaut. Vous pouvez configurer des paramètres de base du serveur à partir de cette URL.

- L'URL de Sun Internet Services Monitor est la suivante : http://*nomhôte:*2381/monitor/isp-monitor.html, où *nomhôte* est le nom de la machine sur laquelle tourne le logiciel moniteur et où 2381 est le numéro de port par défaut. Vous pouvez créer des clients qui feront office de moniteur des services à partir de cette URL.
- L'URL de Sun Internet Administrator est la suivante : http://*nomhôte:*50080/ispmc, où *nomhôte* est le nom de la machine qui fait office de console d'administration et où 50080 est le numéro de port par défaut. Vous pouvez enregistrer des hôtes et gérer les administrateurs et les services à partir de cette URL.
- L'URL des Sun Directory Services est la suivante : http://*nomhôte:*1760/, où *nomhôte* est le nom de la machine hôte des services d'annuaire et où 1760 est le numéro de port par défaut. Vous pouvez parcourir l'annuaire via la passerelle Web à partir de cette URL.
- **2. Suivez les instructions de l'aide en ligne du service pour démarrer ce dernier.**